## **Mariner Software**

**[Portal](https://marinersoftware.deskpro.com/) > [Knowledgebase](https://marinersoftware.deskpro.com/kb) > [Paperless for Mac OS](https://marinersoftware.deskpro.com/kb/paperless-for-mac-os) > [OCR](https://marinersoftware.deskpro.com/kb/ocr-2) > [How can I view the Paperless](https://marinersoftware.deskpro.com/kb/articles/how-can-i-view-the-paperless-ocr-results)** [OCR results?](https://marinersoftware.deskpro.com/kb/articles/how-can-i-view-the-paperless-ocr-results)

How can I view the Paperless OCR results?

Jim Henson - 2015-03-24 - in [OCR](https://marinersoftware.deskpro.com/kb/ocr-2)

How can I view the Paperless OCR results?

When Optical Character Recognition (OCR) is performed on a document in a Paperless library either by import or the "Recognize Text" command, the plain text OCR output is written to a special field: **OCR Text**.

The OCR Text field is included by default in the **Fields** list under **Library Configuration > Data Types**, but it is not shown by default by any document type.

In order to show raw OCR text results for a document:

- 1. Go to **View>Library Configuration.**
- 2. Select a document type.
- 3. Drag OCR text field from the Fields column to the display column.
- 4. Hint: Display fields are shown from top to bottom, drag and drop fields to re-order them in the list. The results will appear in view once you click done.

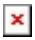

*Note:* Text recognized is not written to the PDF file itself, but exists in the Paperless database and can be modified, corrected and used in searches.

Attachments

 $\bullet$   $\overline{\mathbf{x}}$ [LibraryConfigCORText\\_normal-1.png \[67.39 KB\]](https://marinersoftware.deskpro.com/file.php/8QZWRWHDWCAQKPCM0/LibraryConfigCORText_normal-1.png)

Related Pages

• [How can the text-retrieval \(OCR\) process in Paperless typically be expected to work?](https://marinersoftware.deskpro.com/kb/articles/how-can-the-text-retrieval-ocr-process-in-paperless-typically-be-expected-to-work)